• Select Candidate's name and Click **Move to Offered**.

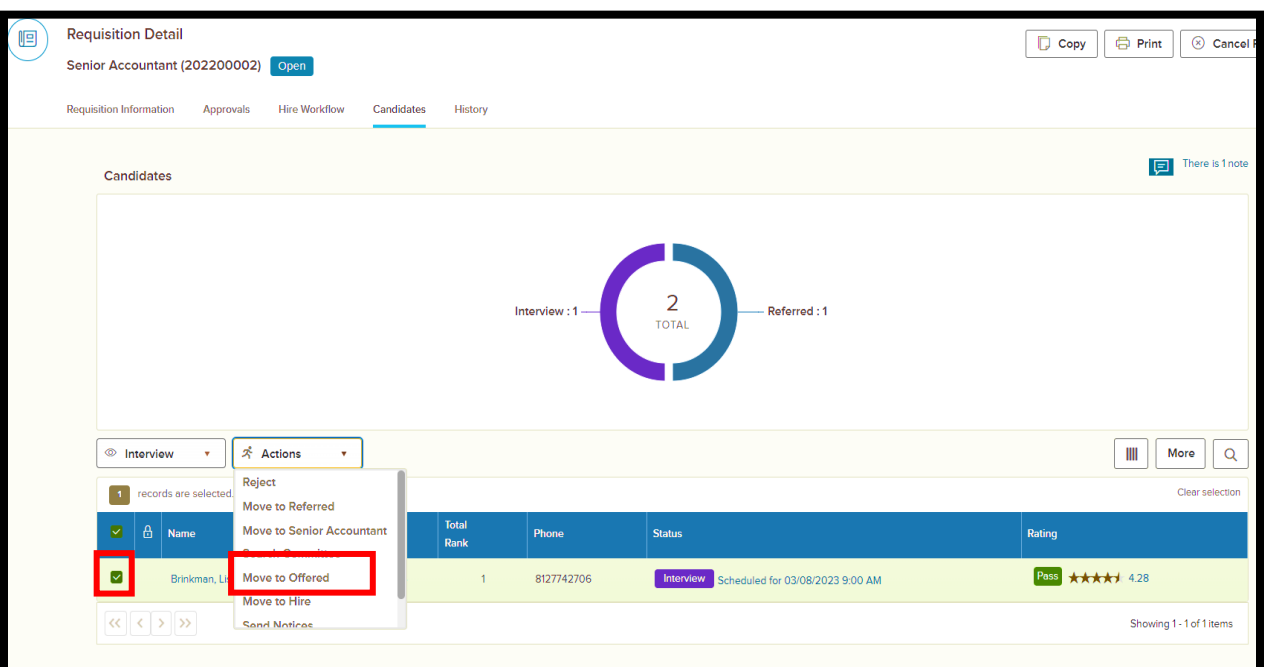

• Complete Approval Form and Click **Save & Continue to Next Step**.

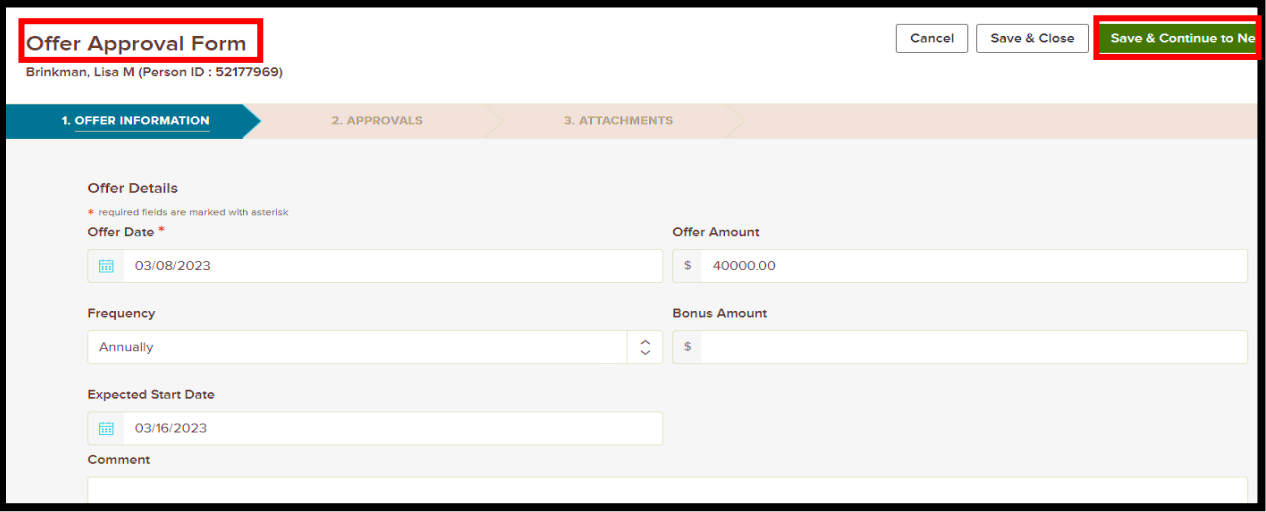

• The Offer will them be sent to Budget and HR for approval. *Please do not offer the position until you have received an email for both offer approvals. The status will display as Offer Approved at this point*.

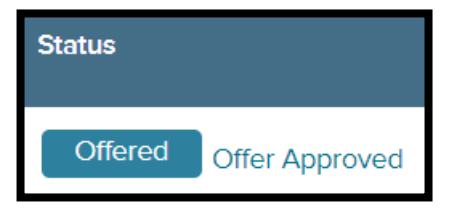

• If the candidate accepts the position, click **Awaiting Acceptance** beside Offered button.

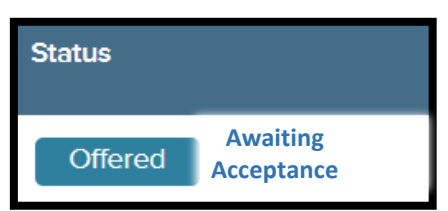

• Click **Accepted** and **Submit** to move to the next step. You will now see a status of **Offer Accepted**.

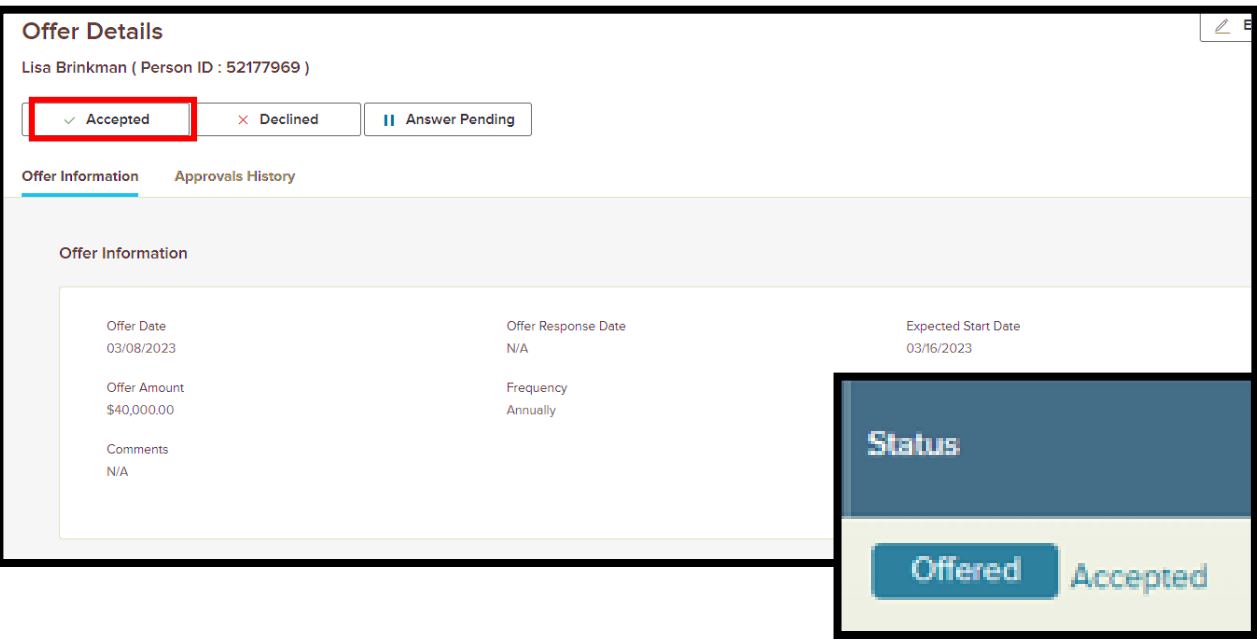